# **Erstellen einer Belegliste – Schritt für Schritt-Anleitung**

#### **1) Wähle deine Ihre Kurse in Marvin aus.**

<https://marvin.uni-marburg.de/qisserver/pages/cs/sys/portal/hisinoneStartPage.faces?chco=y>

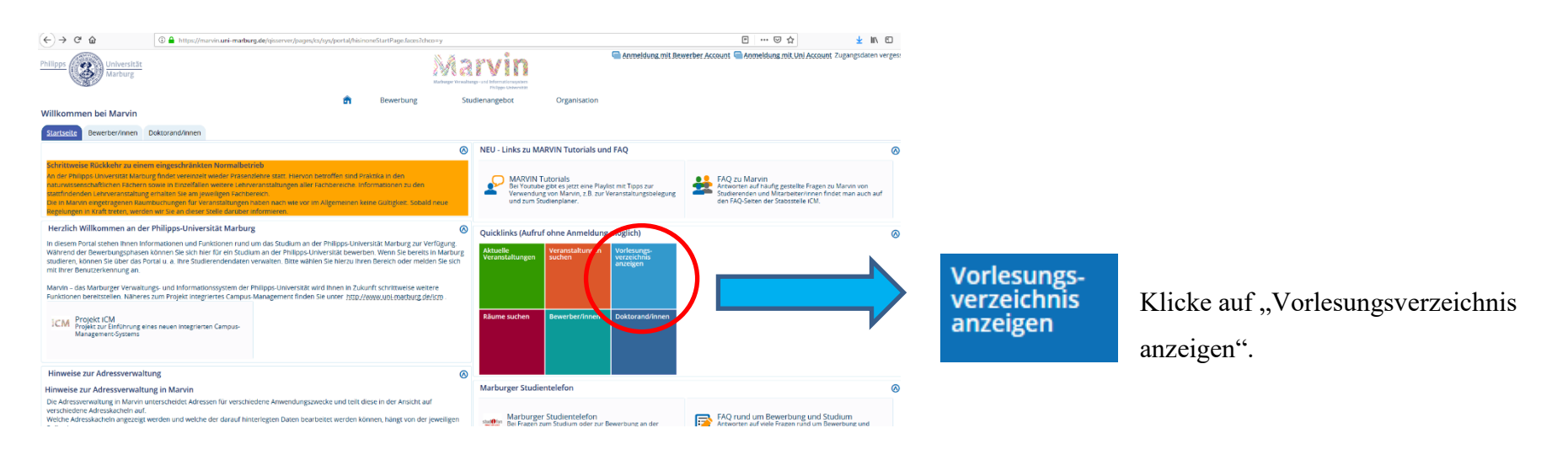

#### Wählen Sie das Semester aus.

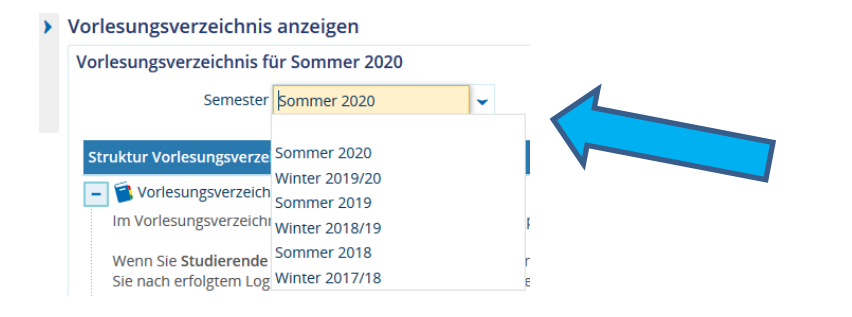

Du erhältst eine Übersicht von allen Fachbereichen und allen Kursen, die angeboten werden.

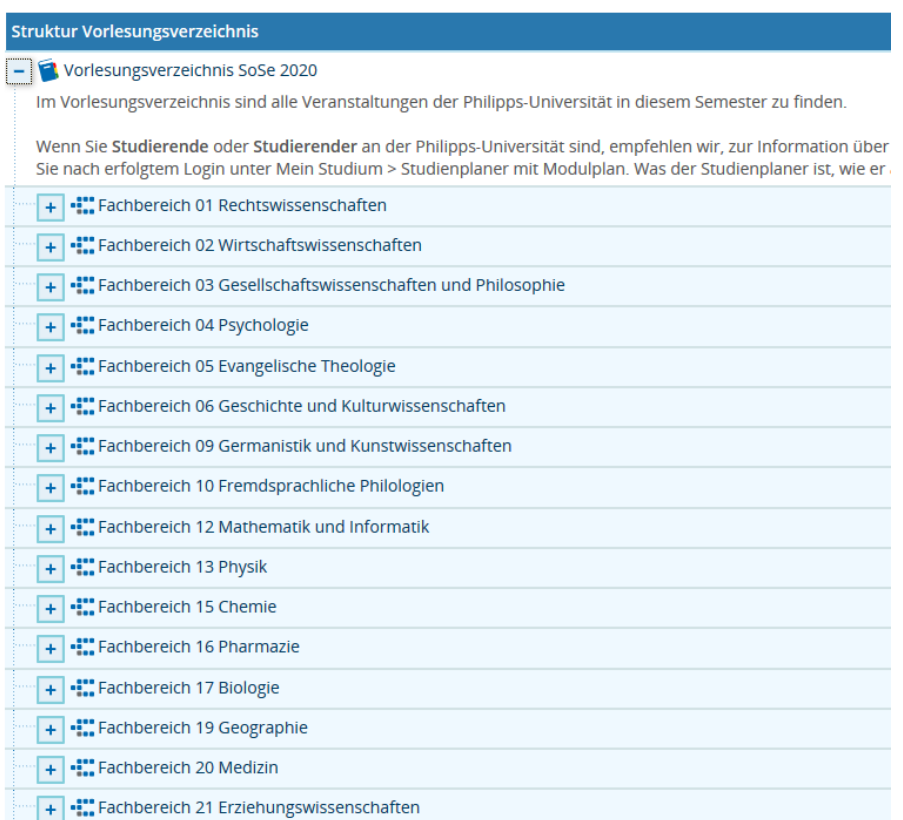

Bitte informiere dich frühzeitig auf der Homepage deiner Fakultät über den Anmeldevorgang für deine Kurse. Kontaktiere bei Problemen deine/n Fachbereichsbeauftragte/n.

# **2) Erstelle die Belegliste in Mobility Online**

Logge dich in deinen persönlichen Mobility Online Account ein.

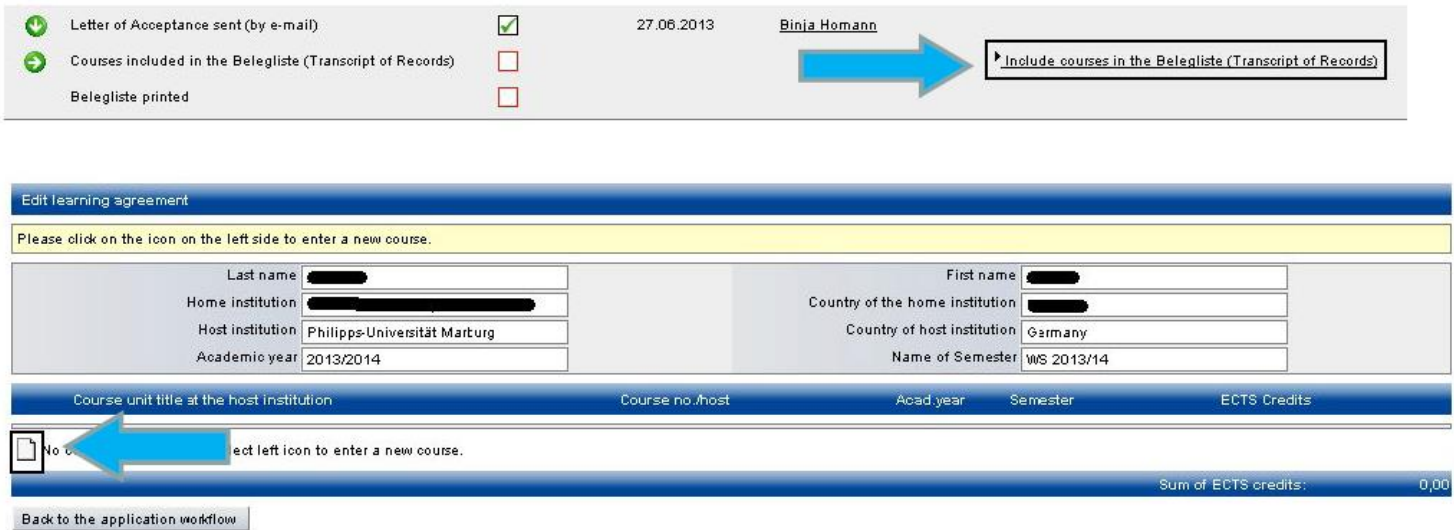

Gebe bitte für jeden Kurs folgenden Informationen ein:

- Semester
- Kursnummer
- Kurstitel
- Anzahl der ECTS-Punkte
- Name des Kursleiters/ der Kursleiterin

Vergiss nicht, auch die Kurse vom Sprachenzentrum der Philipps-Universität Marburg hinzuzufügen! Achte darauf, dass alle Angaben korrekt sind!

Der Prozess wird durch den *Create Button* abgeschlossen.

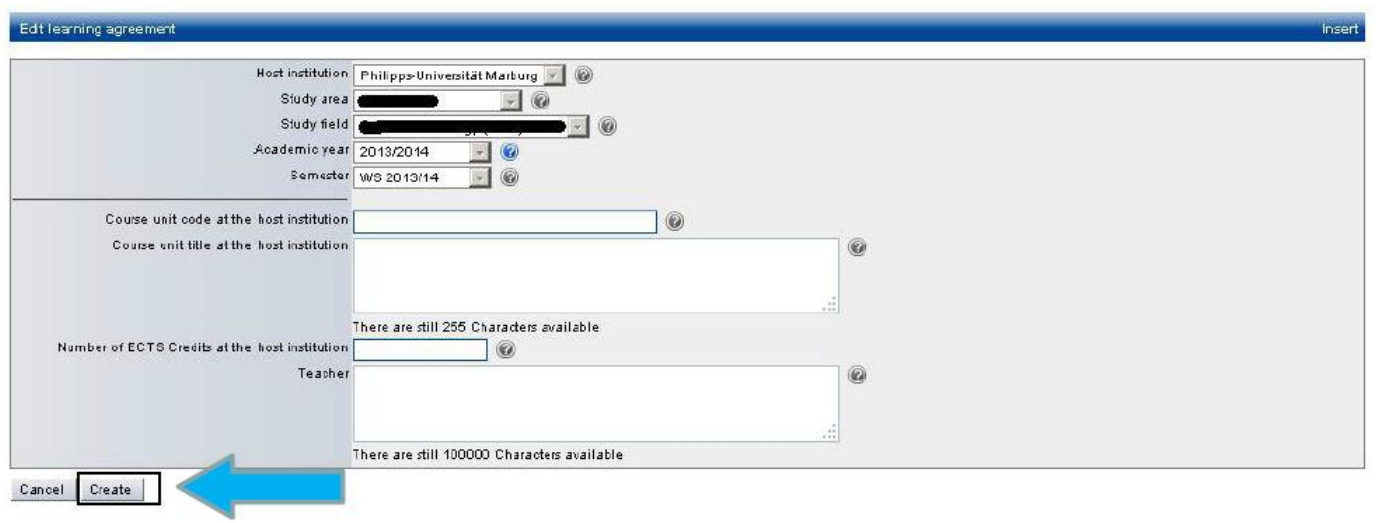

Du kannst so viele Kurse eingeben, wie du wünschst.

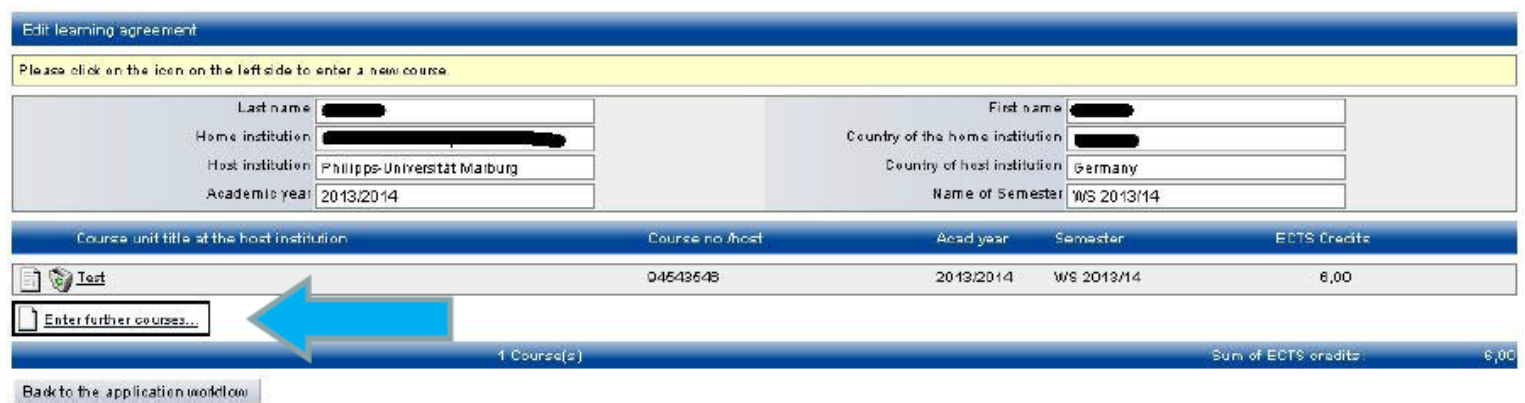

Um einen Kurs zu ändern oder zu löschen, nutze die *update* oder *delete* Schaltflächen.

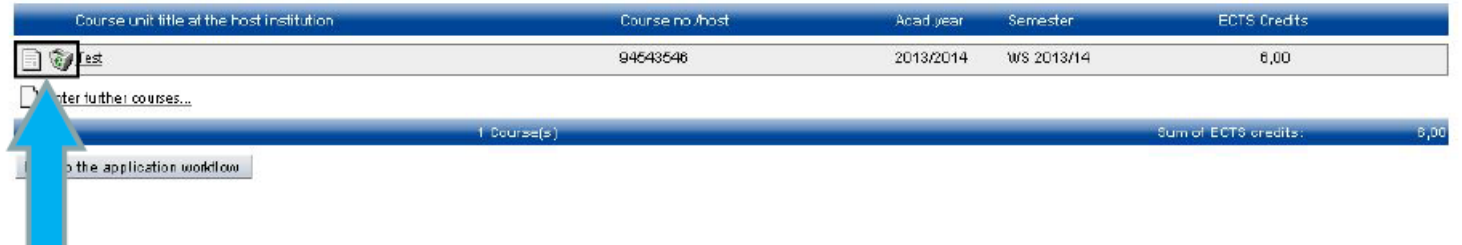

# **3) Aktualisiere deine Belegliste**

Bitte stelle sicher, dass deine Belegliste während des Semesters stets aktuell ist.

Sind Kurse auf deiner Belegliste, die du abgebrochen haben oder die du vorneherein nicht belegt haben? Führe dann unbedingt die entsprechenden Änderungen in Mobility Online durch. Jede Veränderung muss sofort eingetragen werden!

#### **4) Belegliste verbindlich einreichen**

Klicke in Mobility-Online auf den Button "Kurse (Transcript of Records) verbindlich einreichen" und dann setze ein Häkchen neben dem Satz *"Hiermit bestätige ich, dass ich alle Kurse für mein Transcript vollständig erstellt habe. Nach dem Absenden dieser Bestätigung kann ich keine Kurse mehr in Mobility-Online ändern"*.

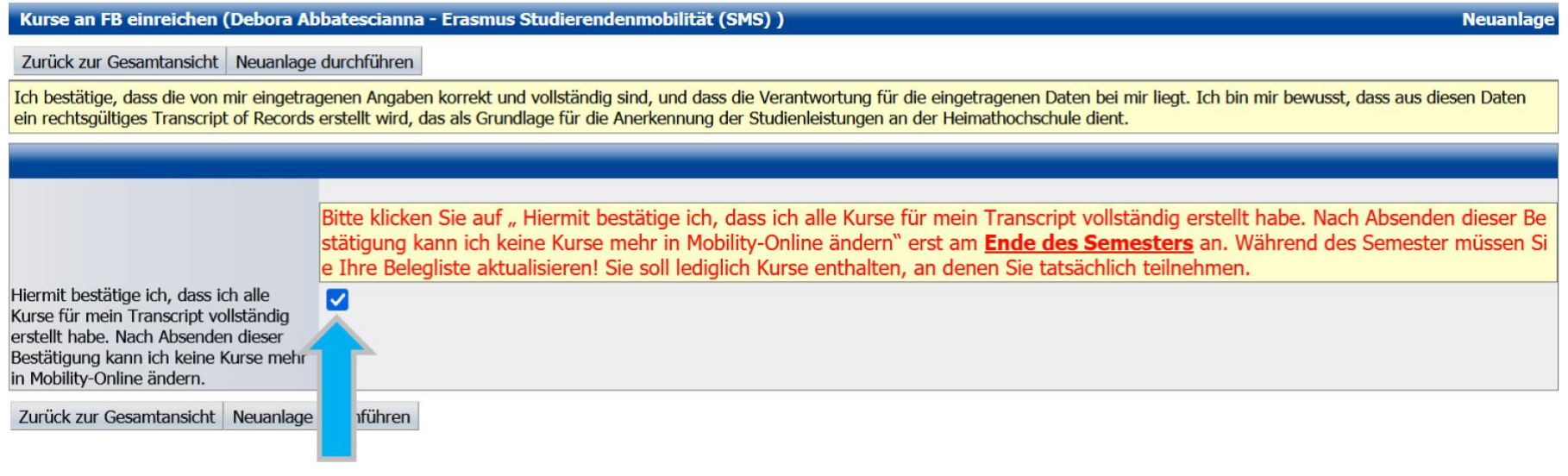

Schließlich klicke auf den Button *"Neuanlage durchführen"*.

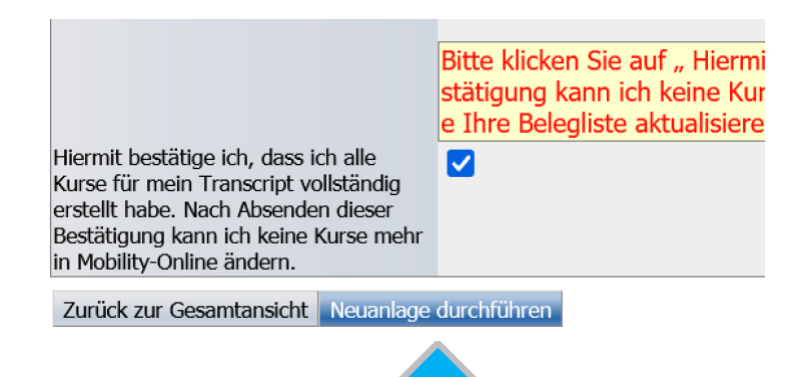